## **Gagnagrunnur borkjarnasafns: Leiðbeiningar fyrir notkun WFS-þjónustu gegnum QGIS**

- 1. Opnið QGIS og setjið upp grunnkort að eigin vali.
- 2. Veljið Layer > Add Layer > New WFS Layer.

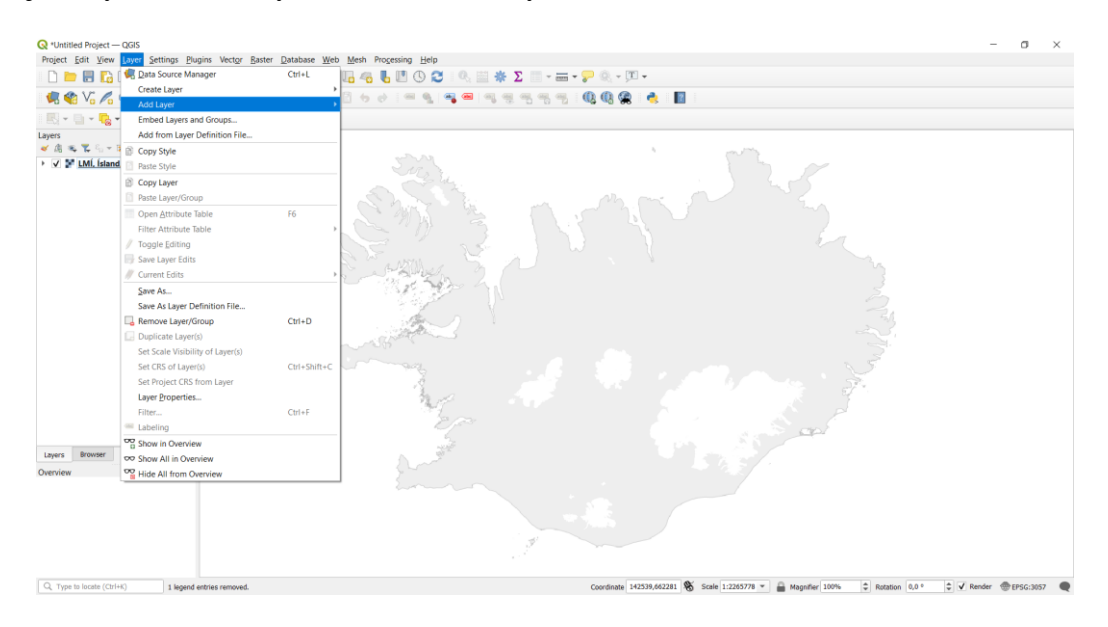

3. Eftirfarandi valmynd kemur upp.

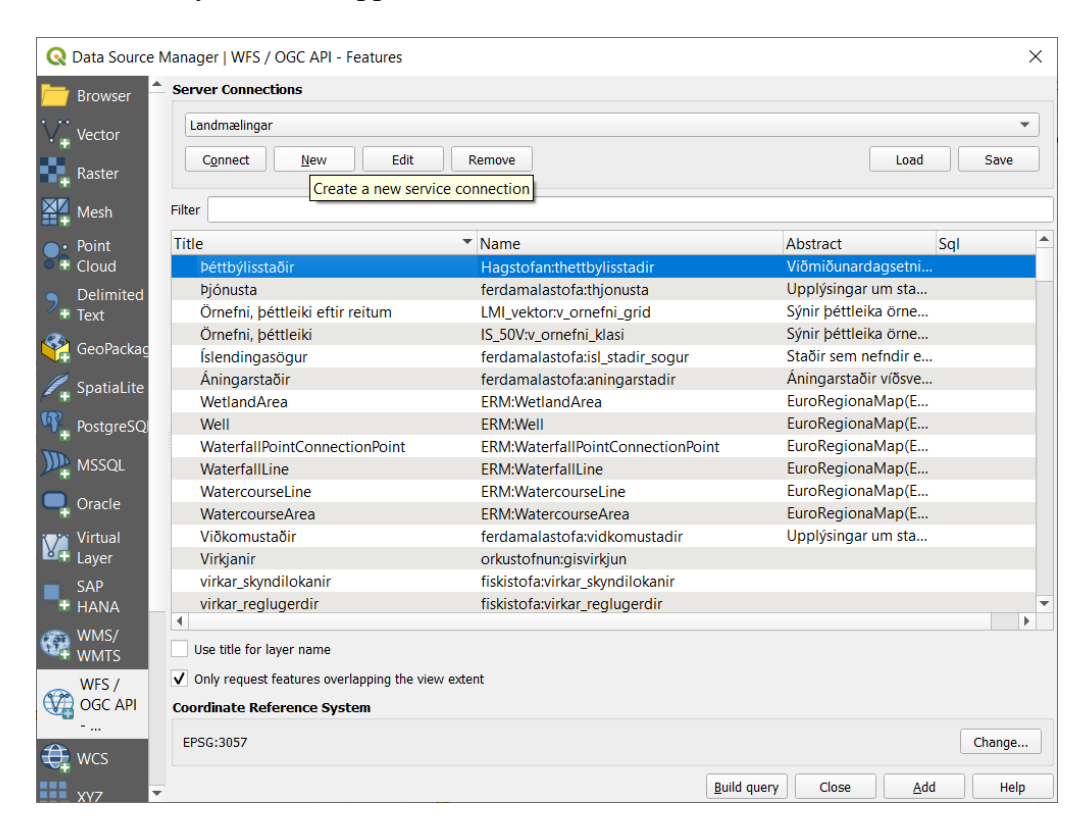

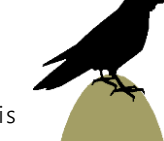

4. Smellið á hnappinn New undir Server Connections. Eftirfarandi valmynd kemur upp. Sláið inn nafnið (name) og slóðina (URL) eins og á myndinni hér að neðan (eða annað nafn að eigin vali), og smellið á OK.

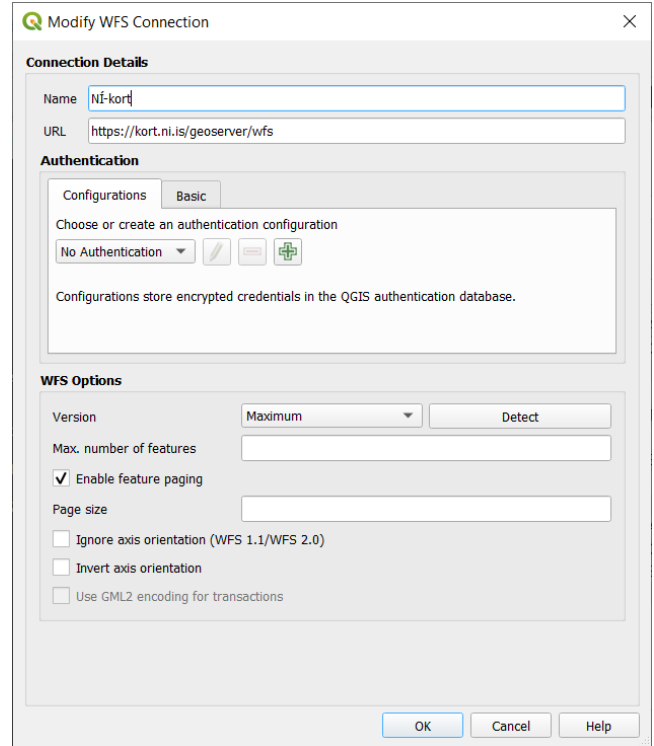

5. Veljið NÍ-kort (eða nafnið sem þið völduð) úr valblaðinu undir Server Connections og smellið á Connect. Veljið lagið "drillcore\_wfs\_export" og smellið á Add til að bæta laginu á kortið.

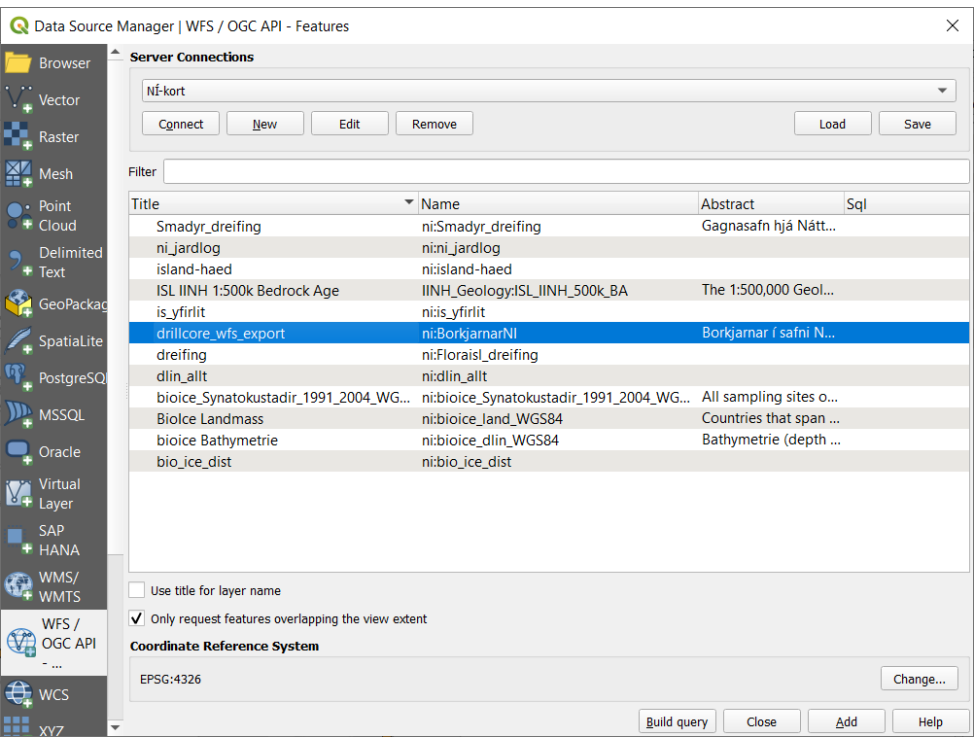

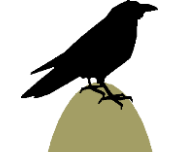

6. Nú er hægt að nota Identify-áhaldið (rétt fyrir neðan og hægra megin við valblaðið Help á þessari mynd) til að velja og læra meira um tiltekinn borkjarna.

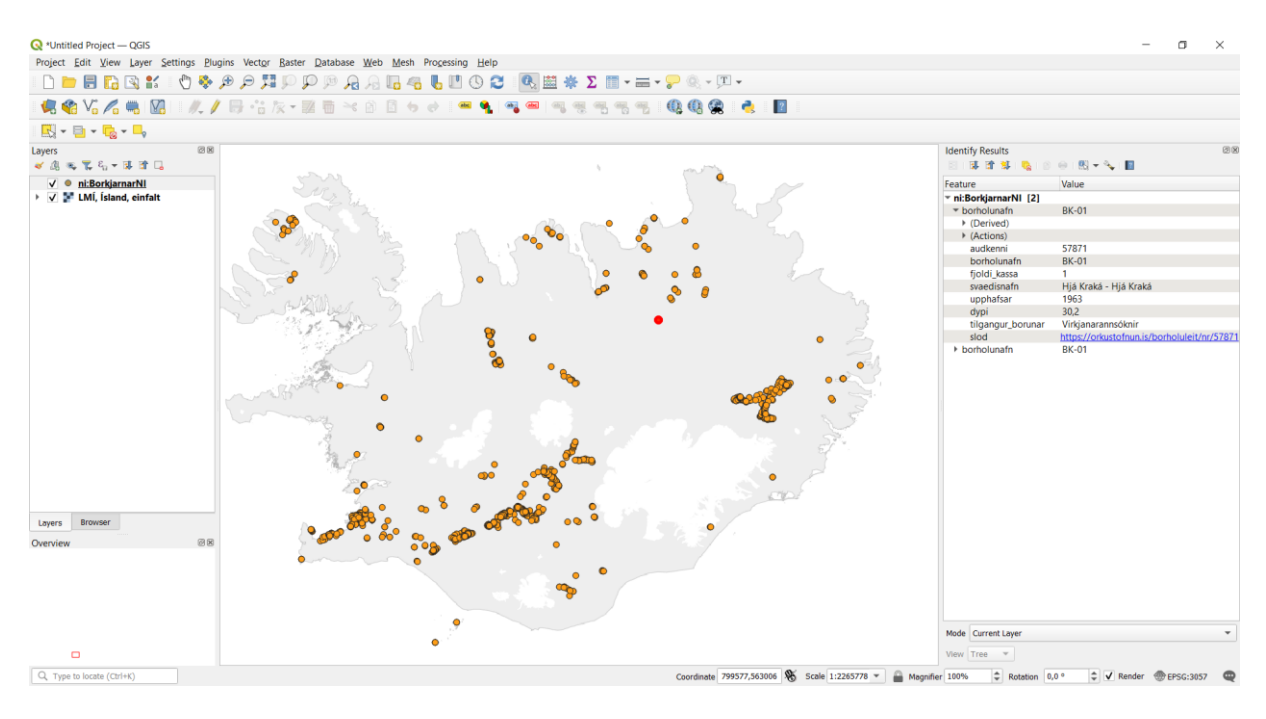

## **Lykill að fitjueigindum**

Audkenni: Fimm stafa auðkenni úr borholuskrá Orkustofnunar (OS) [\(https://orkustofnun.is/borholuleit\)](https://orkustofnun.is/borholuleit). Borholunafn: Nafn borholu, vanalega úthlutað þegar borað er (ekki einstakt).

Fjoldi\_kassa: Fjöldi kassa af borkjarna sem varðveittir eru í borkjarnasafni NÍ.

Svaedisnafn: Nafn svæðis þar sem borholan er staðsett (úr borholuskrá OS)

Upphafsar: Árið þegar borun hófst (úr borholuskrá OS)

Dypi: Heildardýpi borholunnar (úr borholuskrá OS)

Tilgangur\_borunar: Tilgangur borunar (úr borholuskrá OS)

Slod: Slóð á upplýsingar og ítarefni um borholuna í borholuskrá OS.

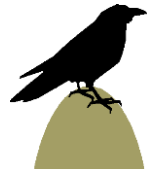